# MuseScore 4.1.1 Appunti per iniziare

### **Schermata di apertura**

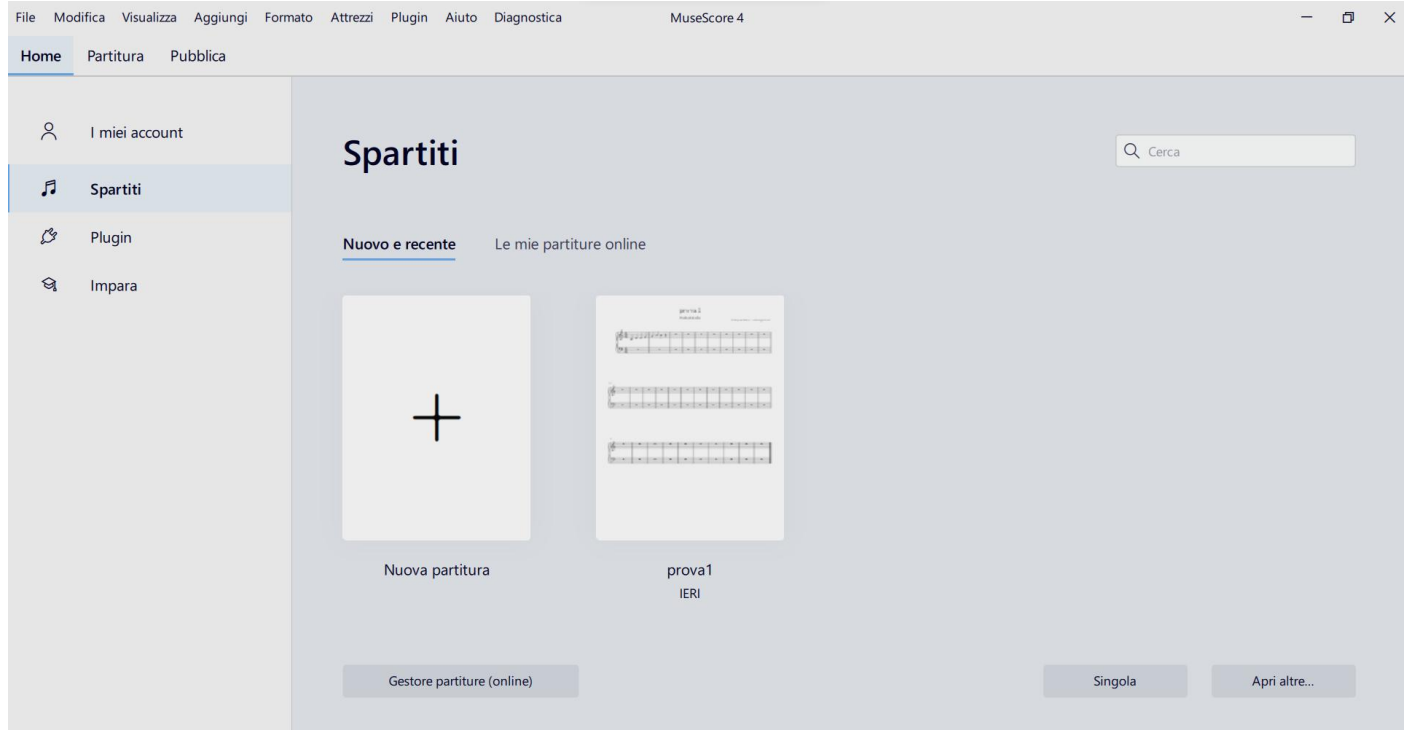

#### **Creare uno spartito**

Quando si apre Musescore, non viene creato o aperto alcun file di spartito per impostazione predefinita (a meno che non siano state modificate le impostazioni in *Preferenze \ Generale \ Avvio [programma](https://musescore.org/it/node/329668)*).

È necessario creare una spartito vuoto. Dalla finestra di apertura, clicca su Nuova partitura (+). Apparirà la seguente finestra, dove sono selezionati la categoria General e il modello Treble Clef:

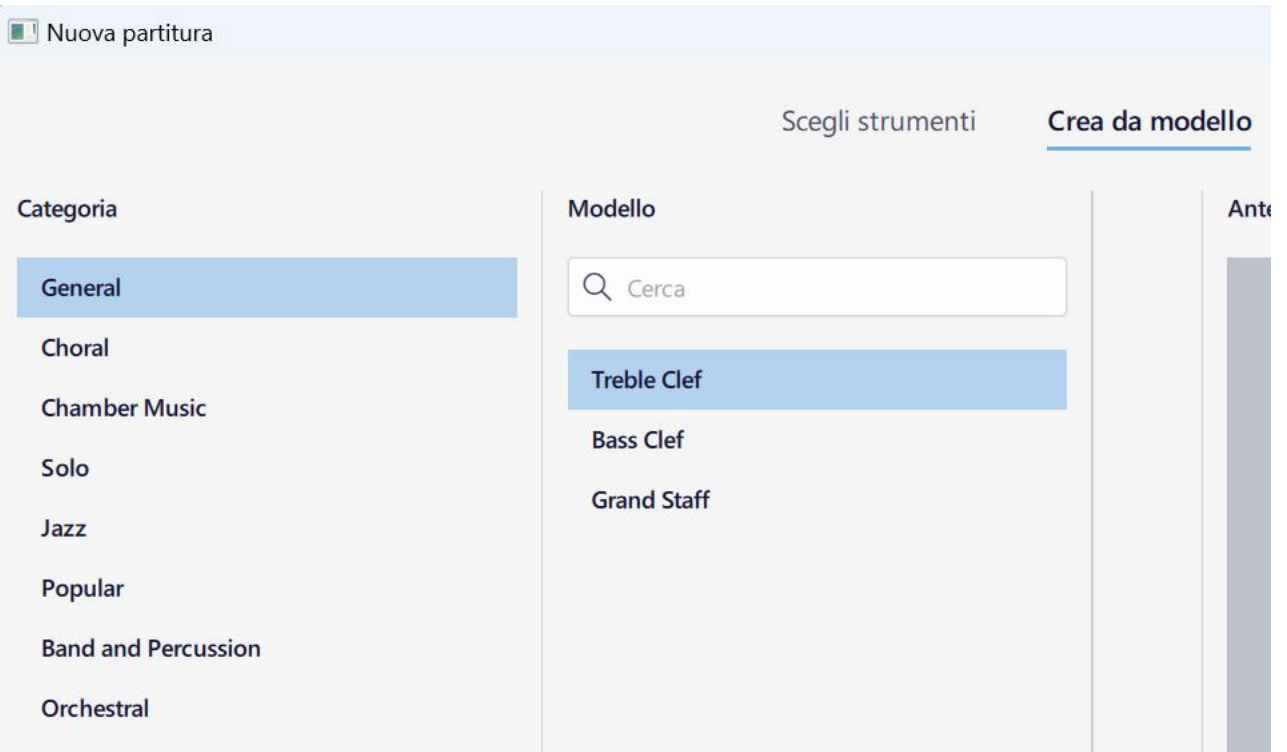

Verrà creato uno spartito in chiave di violino. Se desideri uno spartito in chiave di basso o con un doppio pentagramma (per violino e per basso), clicca su *BassClef* o su *Grand Staf* rispettivamente. Poi clicca su *Fatto*.

Se clicchi su *Successivo*, comparirà la seguente finestra:

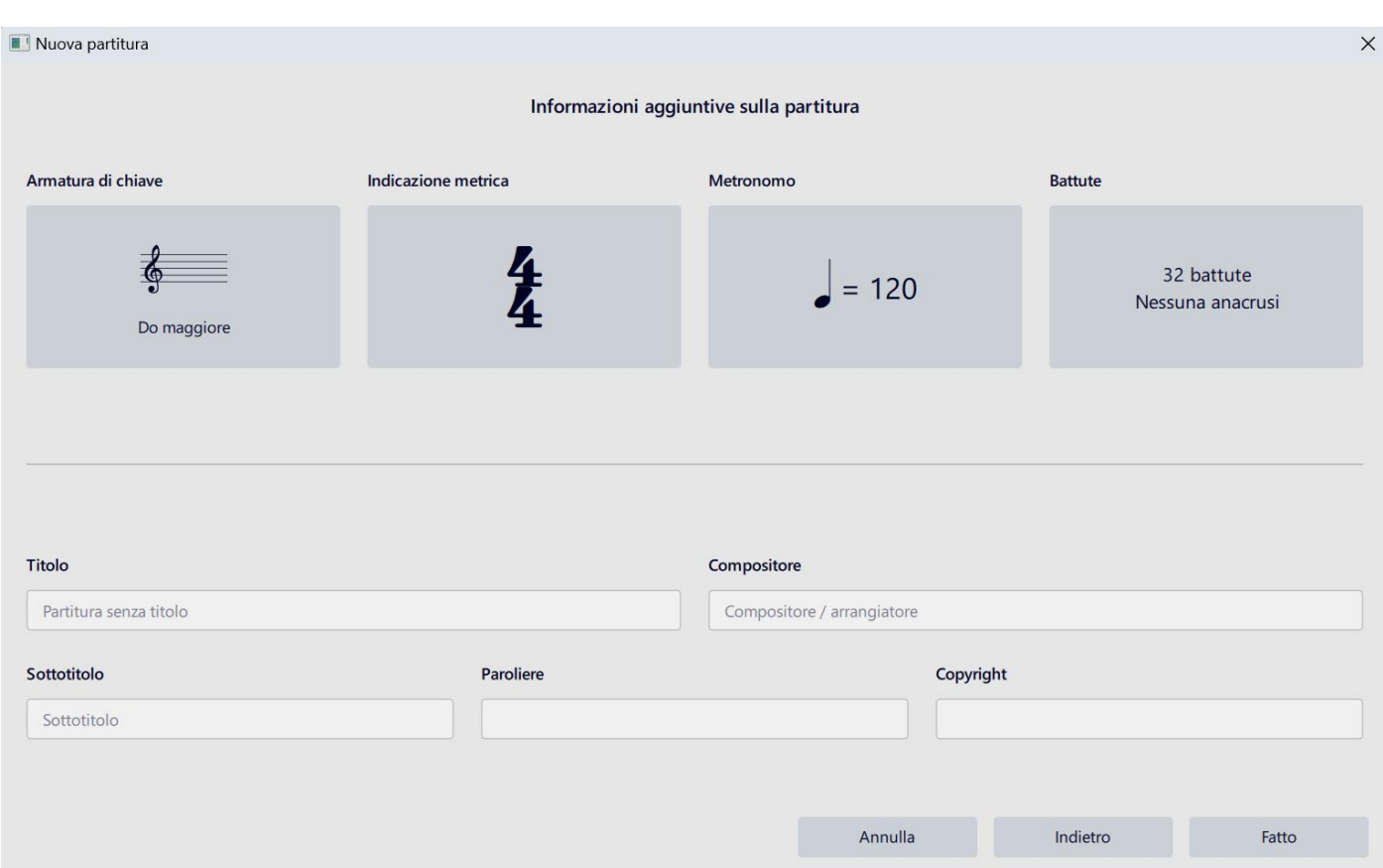

Clicca sulle parti che vuoi modificare (ad es. il tempo o altri dettagli) e fai clic su *Fatto* per creare il nuovo spartito.

In alternativa a questa procedura, dalla finestra *Nuova partitura* clicca su *Scegli strument*i: ti verranno proposti spartiti più specifici per vari strumenti. Clicca sullo strumento prescelto e trasferiscilo nella colonna di destra (puoi anche scegliere più strumenti). Poi clicca su *Fatto*.

# **Note**

# **Inserimento predefinito**

# 1

Si parta da un pentagramma come il seguente:

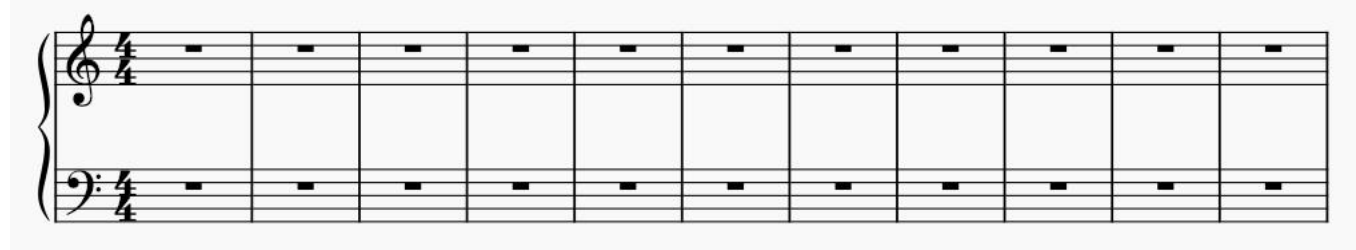

Clicca sul segno di pausa della battuta in cui vuoi inserire la nota. Esso verrà evidenziato in blu (nell'immagine qui sotto è evidenziata la pausa della terza battuta):

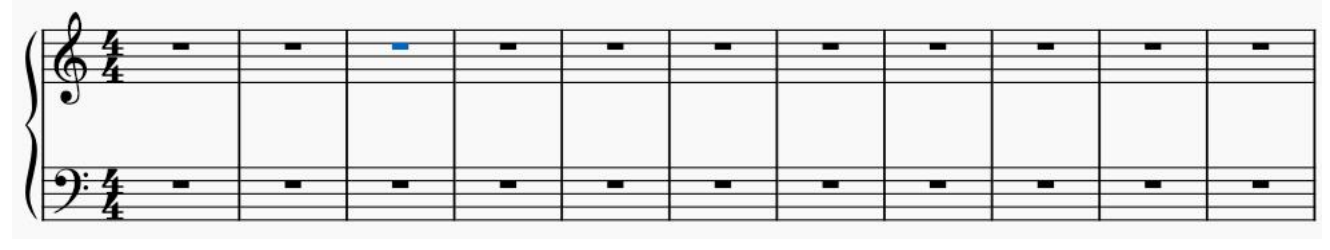

# 2

Accedi alla modalità di inserimento delle note cliccando sull'icona della matita nella barra superiore

 $\mathscr{D}$ 

o premendo  $\overline{N}$  sulla tastiera. Il pentagramma verrà visualizzato così:

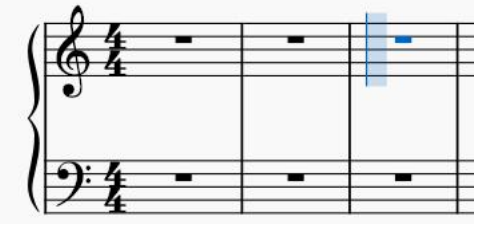

# 3

Nella barra superiore clicca su un'icona che corrisponda alla durata della nota che vuoi inserire (1/8, 1/4, 1/2, ecc.).

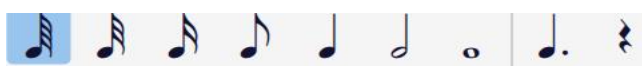

Poi sposta il cursore del mouse lungo l'asta verticale blu, a seconda dell'altezza desiderata della nota (do, re, mi, ecc.) e clicca col sinistro quando il cursore si trova all'altezza desiderata. La nota verrà inserita ed il cursore blu si porterà in corrispondenza della pausa successiva, dove potrai ripetere lo stesso procedimento per inserire un'altra nota:

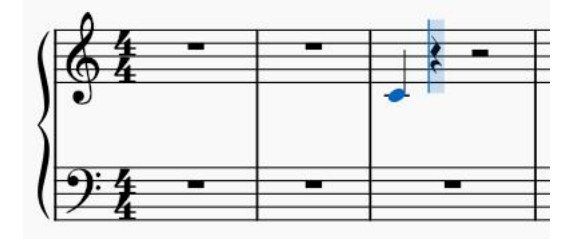

Clicca sull'icona della matita o premi ESC per uscire dalla modalità di inserimento.

In alternativa alla procedura descritta nel par. 3, puoi inserire le note digitando le corrispondenti lettere sulla tastiera del computer:  $[A, B, C, D, E, F, G]$  Digita zero (0) per la pausa. A = la, B= si, C = do, D = re, E = mi,  $F = fa$ ,  $G = sol$ 

### **Altre modalità Inserimento note**

Cliccando sull'icona relativa nella barra degli strumenti con il tasto destro, compare il seguente menu:

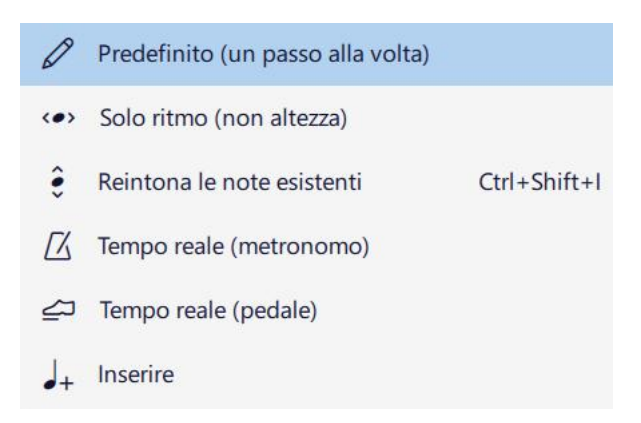

Se selezioni la prima voce (Un passo alla volta), le note verranno inserite come descritto sopra. Se selezioni l'ultima voce (Inserire), le note verranno inserite nello stesso modo della prima voce, ma con le seguenti differenze:

- si potranno scrivere note anche eccedendo la lunghezza del tempo indicato nella chiave per ogni battuta - se si clicca su una nota, questa sarà duplicata

- se si clicca su una pausa, la nota verrà scritta in aggiunta alla pausa senza cancellare la pausa

# **Modifica dell'altezza**

Per modificare l'altezza di una nota già inserite e senza attivare la mod. di inserimento, clicca sulla nota desiderata. Verrà visualizzata con il colore blu. Trascinala all'altezza voluta con il mouse o usa i tasti cursore SU/GIU'.

Per modificare l'altezza di una nota durante la modalità di inserimento, usare il tasto cursore SU/GIU'.

# **Modifica della durata**

Si utilizza la barra degli strumenti:

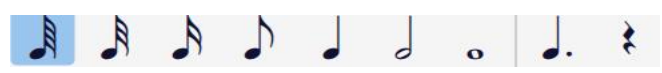

- Per modificare la *durata* della nota già scritta (ad es. da una nota di 1/4 ad una nota di 1/8): seleziona la nota cliccando su di essa, senza entrare in modalità di inserimento delle note. La nota diventerà azzurra. Fare clic sulla durata desiderata nella barra superiore.

In alternativa, svuotare la battuta e riscrivere tutte le note.

- Per modificare la durata di una nota durante l'inserimento, segui la stessa procedura.

N.B. Per inserire una nota puntata, assicurati che prima sia stata selezionata anche la relativa nota nella barra degli strumenti. Ad es., per inserire una nota da 1/4 puntata, occorre selezionarla in questo modo:

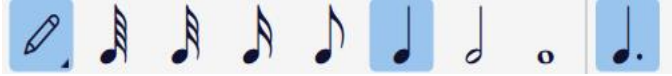

# **Legature di valore**

La legatura di valore è una linea curva tra due note con la stessa altezza:

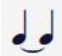

Indica che devono essere suonate come un'unica nota del valore pari alla somma delle due note. Da non confondere con la leg. di portamento che unisce note di diversa altezza per indicare un legato:

Premere Esc per essere sicuri di non essere in modalità inserimento note. Clic su una nota o utilizzare CTRL + clic per selezionarne più di una.

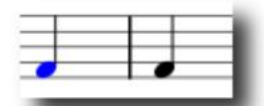

Premere il pulsante legatura (premerlo ripetutamente se necessario):

Una legatura di valore sarà creata tra la(e) nota(e) selezionata e quella seguente della stessa altezza.

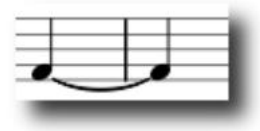

### **Cancellazione**

J .

Per cancellare tutte le note contenute in una battuta, senza cancellare la battuta, esci dalla modalità di inserimento note premendo il tasto ESC. Clicca in un punto della battuta che non sia la testa di una nota. La battuta verrà selezionata. Premi il tasto CANC. Tutte le note verranno sostituite da un segno di pausa corrispondente alla somma della durata delle note. In alternativa clicca con il destro e usa il menu contestuale, selezionando la voce *Svuota battute*.

Per cancellare una sola nota, sia in mod. di inserimento sia al di fuori, clicca con il t. destro sulla testa della nota e scegli la voce Cancella, oppure clicca con il t. sinistro sulla testa e premi CANC. La nota sarà sostituita dalla pausa corrispondente. Se vuoi cancellare la nota senza che venga sostituita da una pausa, premi CTRL+CANC (la nota verrà cancellata, anche se questo comporterà una diminuzione del tempo indicato nella chiave).

### **Spostamenti e inserimenti**

Spostamenti all'interno di una battuta

Questa funzione non è implementata e occorre procedere manualmente.

Prima inserire una nuova battuta (che chiameremo battuta di destinazione) dopo quella che contiene la nota da spostare (che chiameremo battuta di origine). Poi, disattivata la funzione di Inserimento note, seleziona ciascuna nota della battuta di origine e, usando la funzione di copia e incolla (CTRL+X e CTRL+V), spostale nella battuta di destinazione nell'ordine desiderato. Infine cancella la battuta di origine. In alternativa, svuota la battuta e riscrivi tutte le note.

Spostamenti tra battute diverse

Segui la procedura indicata per gli spostamenti all'interno della stessa battuta.

#### Inserimenti

Per aggiungere una nota ad uno spartito già esistente (o per aumentare la durata di una nota già esistente), senza riscrivere o modificare le note successive, si può seguire questa procedura:

- si parta dal seguente spartito, nel quale si vuole aggiungere un altro Si dopo il Si della seconda battuta:

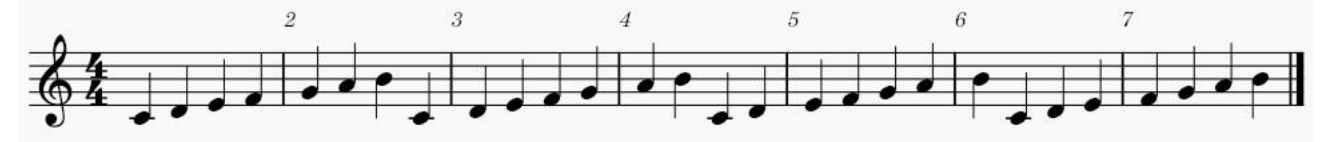

- seleziona tutte le note successive fino alla fine dello spartito (clic sulla prima; poi premere SHIFT e usa il tasto cursore di destra), come da immagine qui sotto:

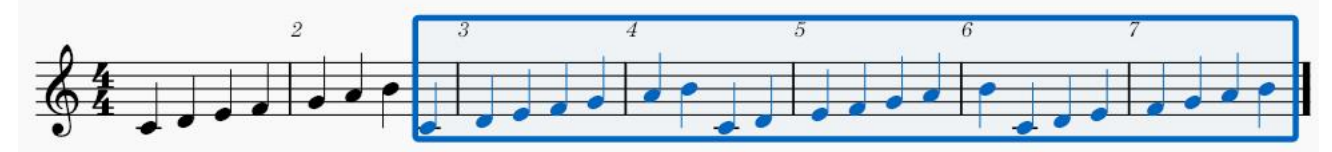

Premi CTRL+X sulla tastiera e inserisci la nuova nota:

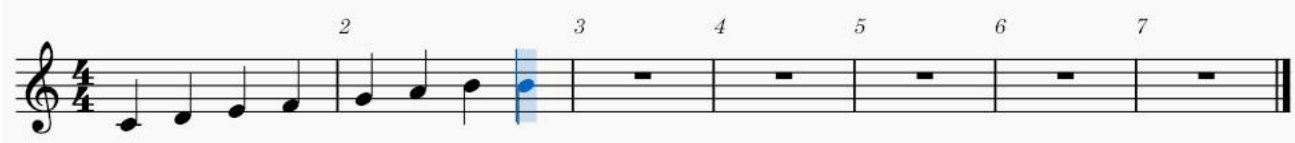

- Esci dalla mod. di inserimento (ESC), seleziona la pausa successiva alla nota inserita e premi CTRL+V. Ecco il risultato:

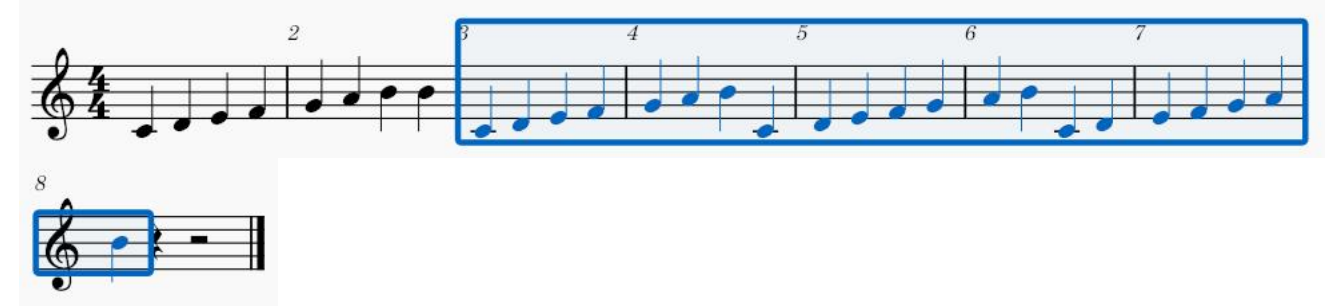

### **Trasporre la tonalità**

Utilizzare la scorciatoia CTRL+A per selezionare tutti i pentagrammi dello spartito. Menu Attrezzi \ Trasporto....

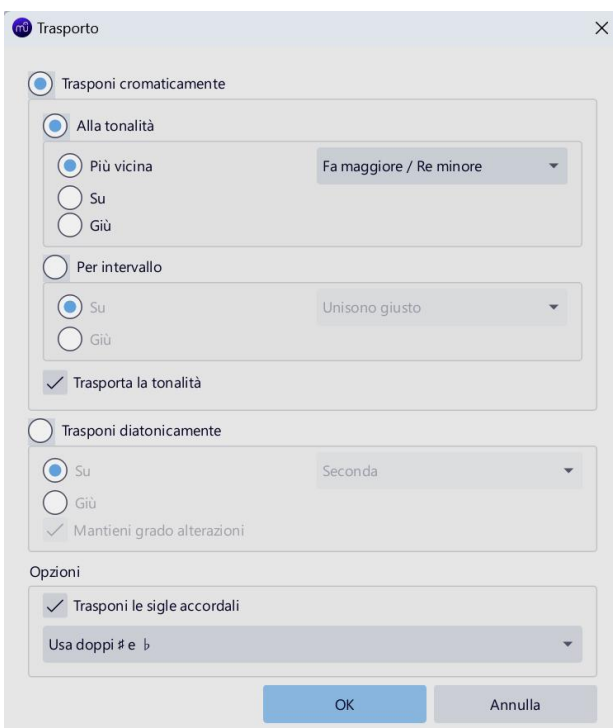

Scegliere tra 'Trasporta per tonalità'o 'Trasporta per intervallo'. Premere OK.

# **Accordi**

Inserimento

Si inseriscono con la stessa procedura delle note, ma per le note successiva alla prima nota dell'accordo, occorre cliccare sopra quest'ultima e non a lato. Non è possibile usare la tastiera virtuale.

#### Cambiare l'altezza

Selezionare tutte le note dell'accordo, premendo il tasto CTRL e cliccando su ciascuna nota. Tutte le note saranno colorate in blu. Premi i tasti cursore SU e GIU' per variare l'altezza.

### **Pause**

Tabella

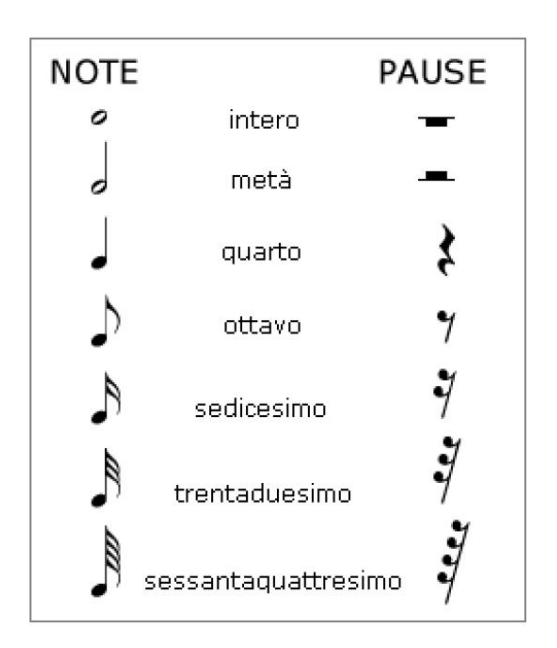

Inserimento

In modalità Inserimento Note (Un passo alla volta), clicca su una nota e premi il tasto 0 del tastierino numerico: la nota sarà sostituita dalla pausa corrispondente (deve essere marcata in blu l'icona *Attiva/disattiva pausa* della barra degli strumenti).

Con mod. Inserimento disattivata, clicca su una nota e premi il tasto 0 del tastierino o il tasto CANC: la nota sarà sostituita dalla pausa corrispondente.

# **Tastiera virtuale (virtual piano keyboard)**

# **Visualizzazione**

Per visualizzarla, utilizzare il menu Visualizza \ Tastiera Pianoforte o premere la scorciatoia P. La finestra può essere chiusa allo stesso modo. **P**er ridimensionare la tastiera, posiziona il mouse all'interno della finestra e tieni premuto CTRL mentre scorri verso l'alto o verso il basso.

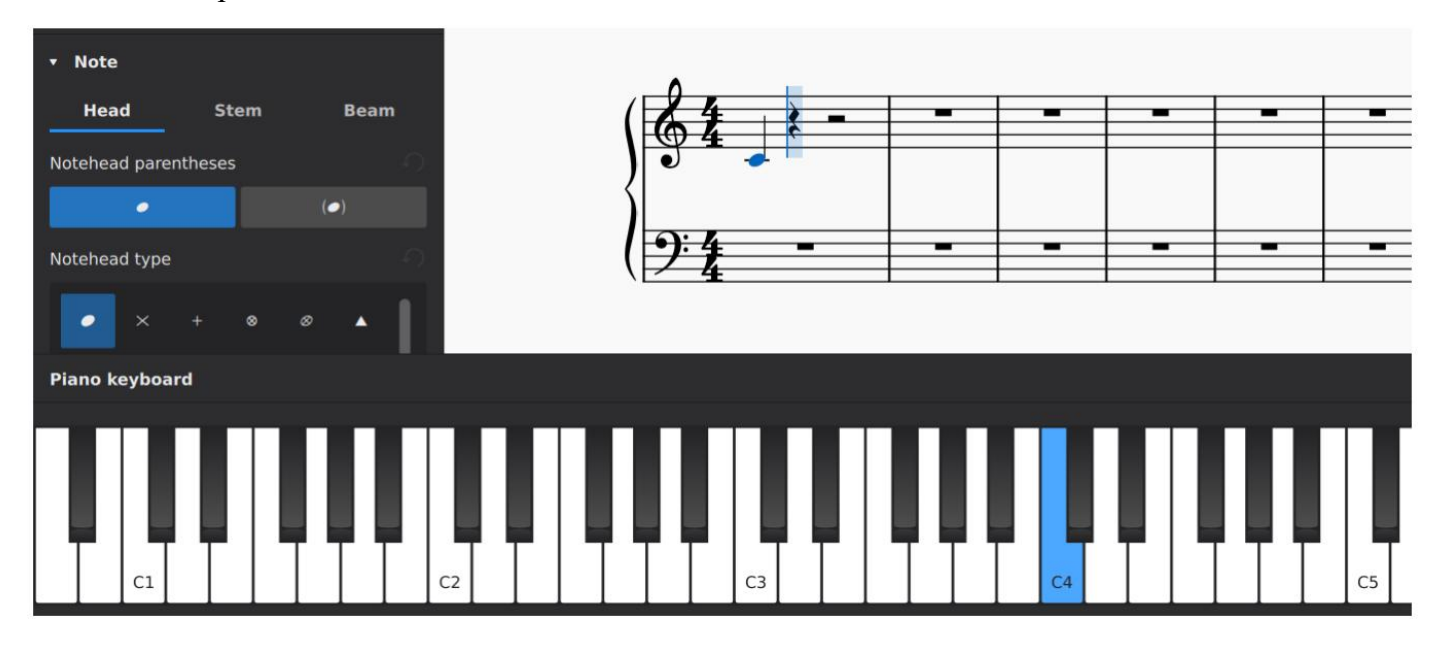

#### **Inserimento note**

Clicca sulla battuta desiderata. Per inserire una nota di una determinata altezza, è sufficiente (dopo aver attivato la modalità di inserimento cliccando sull'icona della penna) fare clic con il mouse sul tasto del pianoforte appropriato.

Come per la tastiera del computer, le note inserite in questo modo sostituiscono tutte le note o le pause esistenti. Per creare accordi, invece, tieni premuto SHIFT mentre inserisci le note.

#### **Riproduzione di singole note**

Si può usare la tastiera virtuale anche per suonare le note una alla volta. Basta cliccare su una nota nello spartito senza attivare la modalità di inserimento note. Oltre ad ascoltarne l'audio si può visualizzarne la posizione sulla tastiera virtuale.

#### **Battute**

#### **Inserire una battuta**

Fare clic su una battuta per selezionarla e cliccare sul pannello Proprietà.

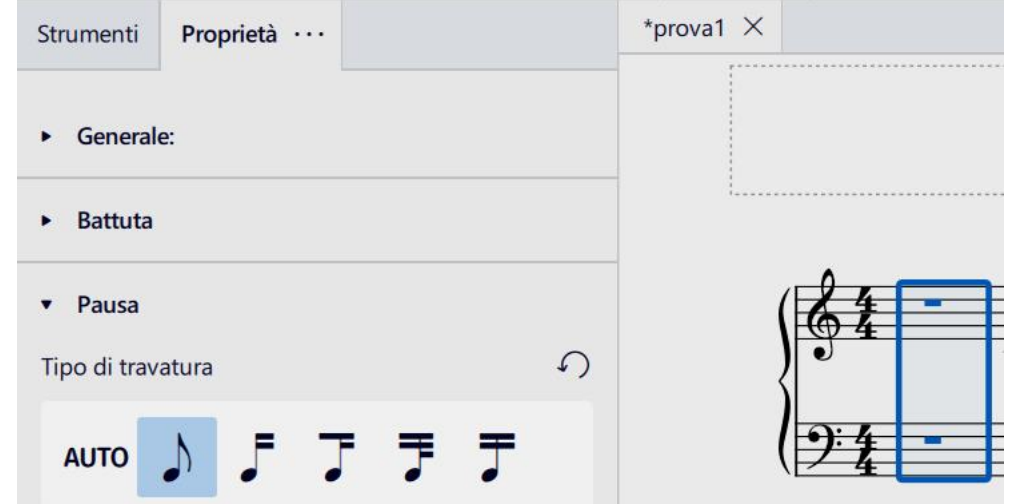

Nella sezione Battuta fare clic su Inserisci battute

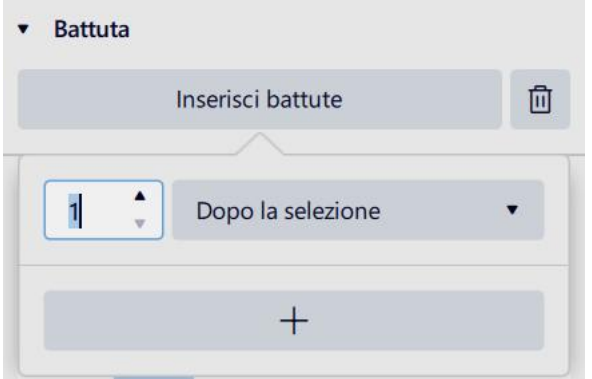

Fare clic sul pulsante +

Questa sezione contiene i controlli che consentono di inserire più battute contemporaneamente. È sufficiente impostare il numero di battute che si desidera inserire nel campo di testo. È inoltre possibile utilizzare il menu a discesa per modificare il punto in cui verranno inserite le nuove battute.

#### **Eliminare una battuta**

Selezionare la battuta che si desidera eliminare (clicca due volte all'interno della battuta) Clicca sul pannello *Proprietà \ Battute*, fai clic sull'icona del cestino, accanto alla voce *Inserisci battute*.

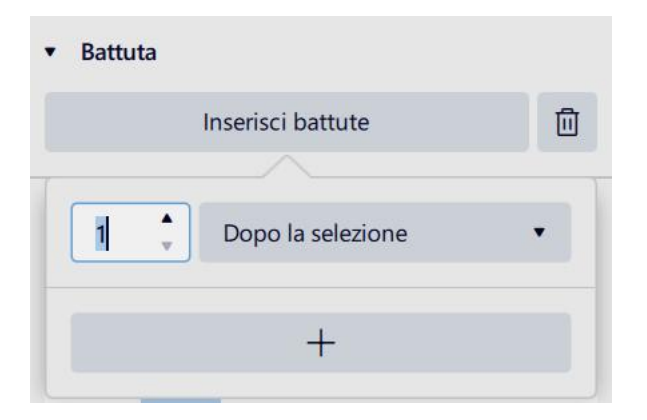

Verrà cancellata la battuta.

In alternativa, dopo aver selezionato la battuta, premi i tasti CTRL+CANC oppure usa la voce *Taglia* del menu contestuale (vedi alla fine di questo paragrafo).

#### **Eliminare un gruppo di battute o un intero pentagramma**

Selezionare le battute che si desidera eliminare: clicca due volte all'interno della battuta, poi, tenendo premuto il tasto SHIFT, sposta il tasto cursore destro fino a selezionare il gruppo di battute desiderato (non usare il mouse!)

Clicca sul pannello Proprietà \ Battute, fai clic sull'icona del cestino. Verrà cancellato il gruppo di battute (eventualmente uno o più pentagrammi).

Per eliminare tutte le battute vuote dopo l'ultima piena, fino alla fine dello spartito, clic sul menu *Attrezzi \ Elimina le battute vuote finali*.

### **Dividere o unire**

Menu *Attrezzi \ Battute*.

Divide senza ricalcolare la durata indicata nell'armatura di chiave. Lo stesso avviene quando si uniscono due o più battute selezionate.

#### **Numerare**

Per lo spartito corrente Menu *Formato \Stile \ Numeri di battuta.* Per numerare tutte le battute, inserisci i seguenti valori e poi clicca su OK:

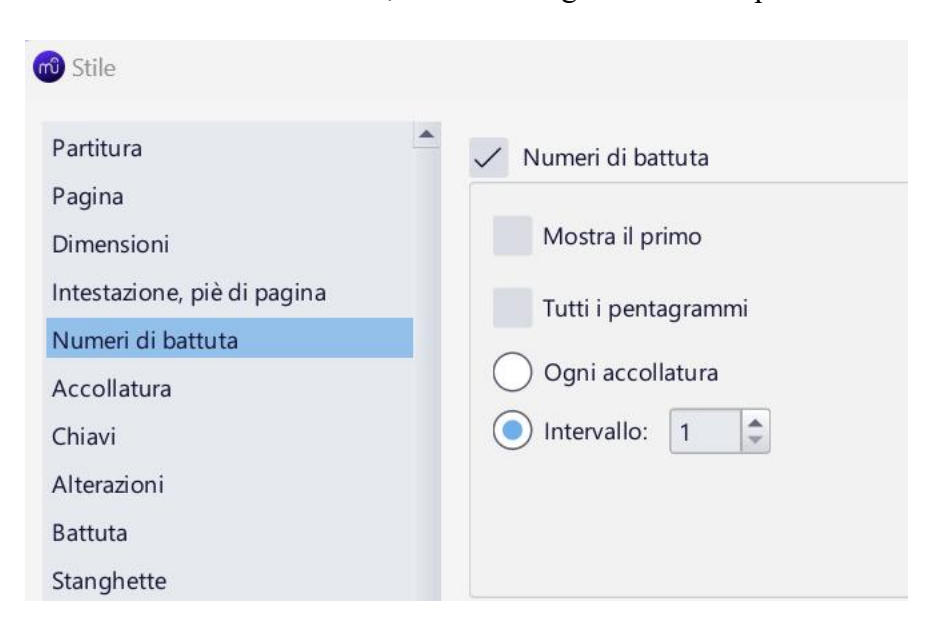

#### **Impostare il numero di b. per pentagramma**

Clic sul menu *Formato*, clic su *Aggiungi rimuovi interruzioni di accollatura*. Apre la finestra di dialogo dove impostare il numero di battute per pentagramma:

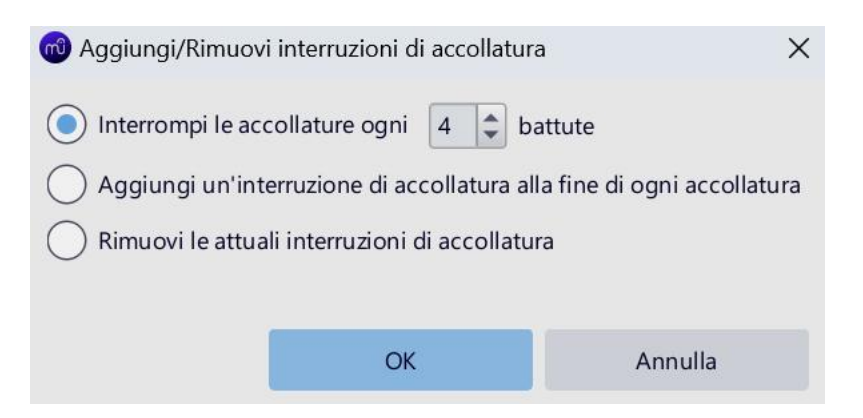

N.B. L'accollatura è il blocco costituito da due o più pentagrammi che vengono suonati contemporaneamente.

Per impostare le battute di un singolo pentagramma:

Se fai clic su una battuta per selezionarla (compare la cornice blu) e premi ← (il tasto invio), MuseScore manderà le battute successive nel nuovo pentagramma.

# **Altre operazioni**

Clicca con il destro all'interno di una battuta. Comparirà il seguente menu:

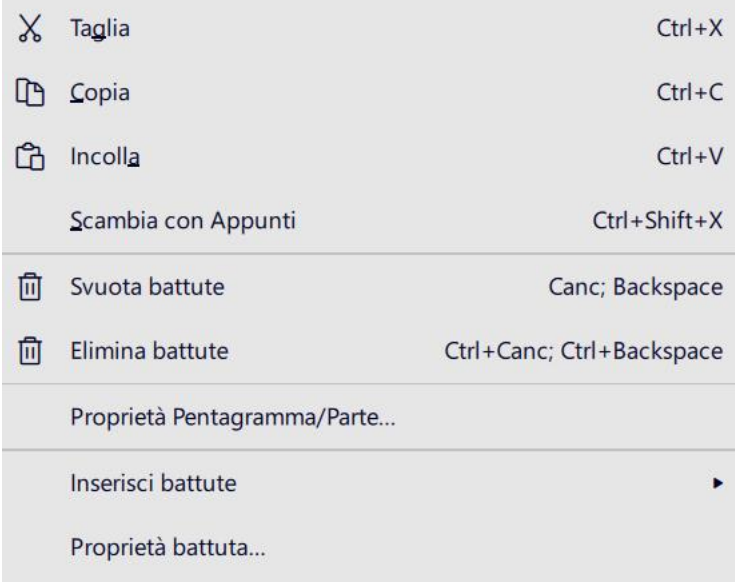

#### **Pentagramma - variazioni**

Per cambiare il tipo di pentagramma, dopo che è stato creato, hai a disposizione varie procedure:

- clicca all'interno di una battuta e dal menu del tasto destro scegli Proprietà del pentagramma / Parte. Comparirà la seguente finestra, dove potrai fare le variazioni indicate:

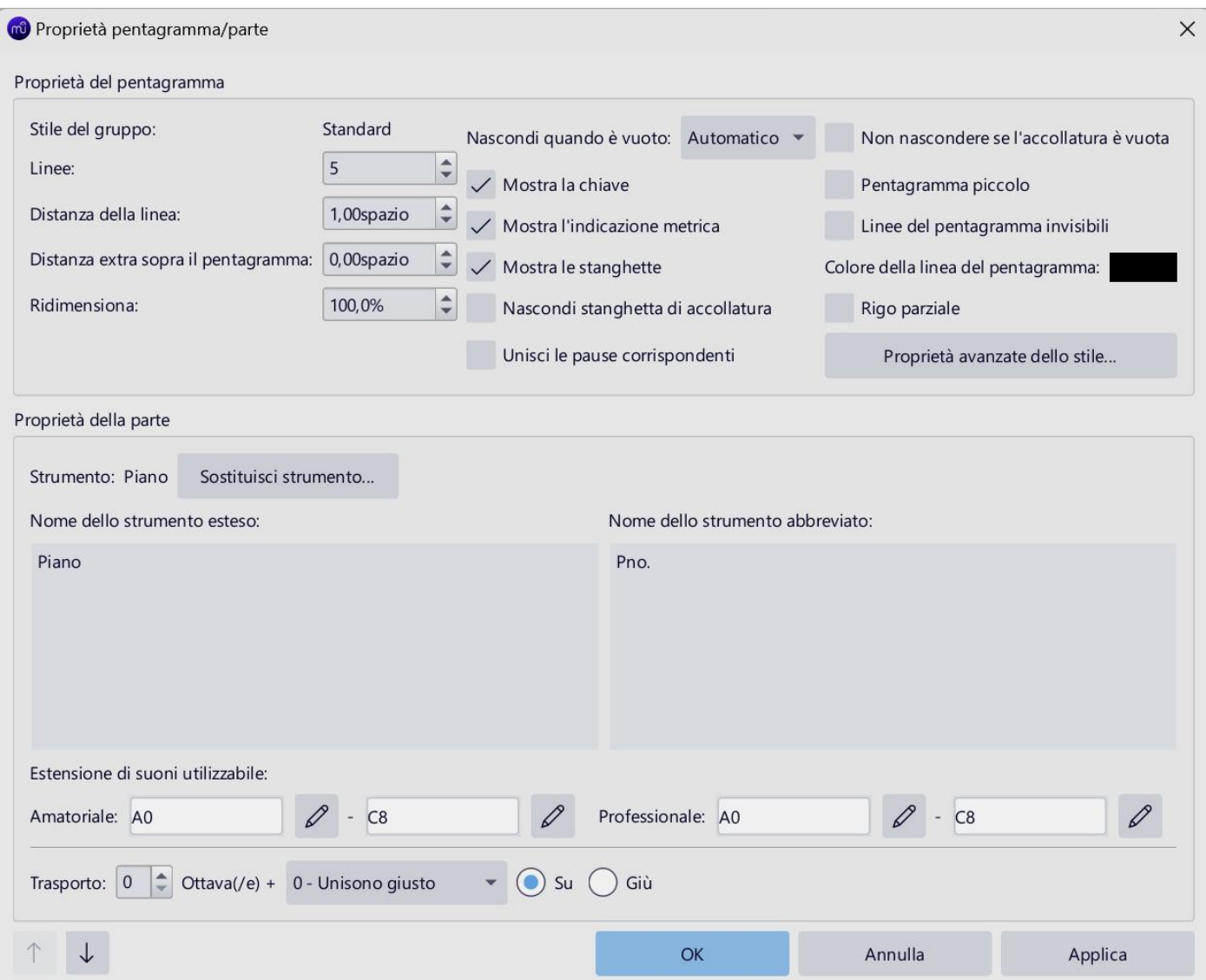

- clicca, nella scheda Partitura, su Strumenti. Comparirà la seguente finestra, dove potrai fare le variazioni indicate (ad es., cliccando sull'icona di un occhio in Piano \ Chiave di violino, verrà reso invisibile il rigo di violino nel doppio pentagramma per pianoforte, oppure, cliccando su Aggiungi, si potrà aggiungere il pentagramma di un altro strumento):

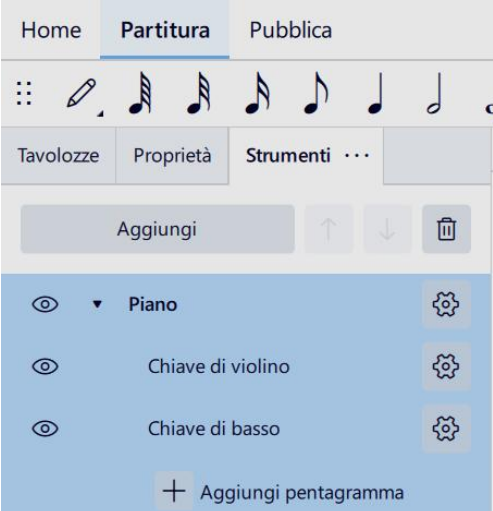

- clicca, nella scheda Partitura, su Proprietà. Comparirà la seguente finestra, dove potrai fare le variazioni indicate :

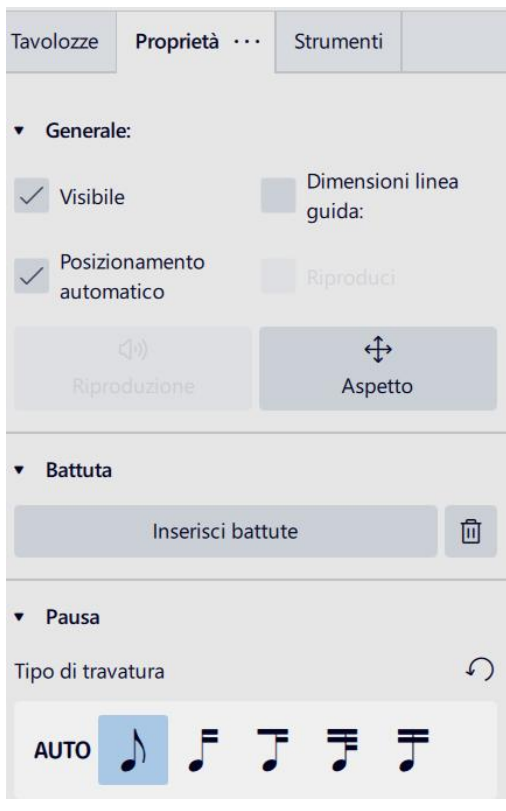

### **Pagine - aggiunte**

Per aggiungere pagine a quella esistente, occorre usare la procedura per aggiungere le battute: selezionare l'ultima battuta della pagina, menu *Aggiungi \ Battute* oppure cliccare con il destro sulla battuta e scegliere *Aggiungi battute*. Aggiungi le battute desiderate (36 per pagina) e clicca su OK.

#### **Segni vari**

# **Stanghette: Ritornelli (Ripetizioni)**

Clicca sulla stanghetta di fine battuta, che vuoi trasformare in segno di ritornello, che diventerà blu. Menu *Visualizza \ Tavolozze \ Salti e ripetizioni*. Clicca sul segno di ritornello, che verrà inserito in luogo della stanghetta originale. Clicca su un punto qualsiasi dello spartito per concludere l'operazione.

Per ascoltare le ripetizioni nella modalità riproduzione verificare che la voce "*Riproduci ripetizioni*" nelle Impostazioni della barra Riproduzione (icona della ruota dentata) sia selezionata. Nello stesso modo si può inibire la ripetizione durante la riproduzione deselezionando il bottone.

Nell'ultima battuta di una ripetizione si può definire il numero delle ripetizioni: fare clic con il tasto destro del mouse in un'area vuota della battuta e scegliere *Azioni sulle battute* e modificare il valore del contatore "*Conteggio ripetizioni*".

#### **Stanghette:Fine battuta**

Si possono cambiare le stanghette di fine battuta trascinando il simbolo dalla tavolozza a una stanghetta nella spartito.

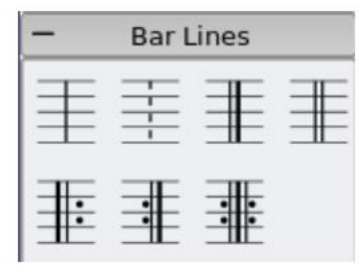

#### **Selezionare e deselezionare**

Per selezionare un gruppo di note o di battute, devi cliccare sulla prima nota e poi usare la combinazione dei tasti SHIFT + TASTO CURSORE DESTRO.

Per deselezionare premi ESC o clicca in un punto della pagina che non sia una nota o un segno di notazione.

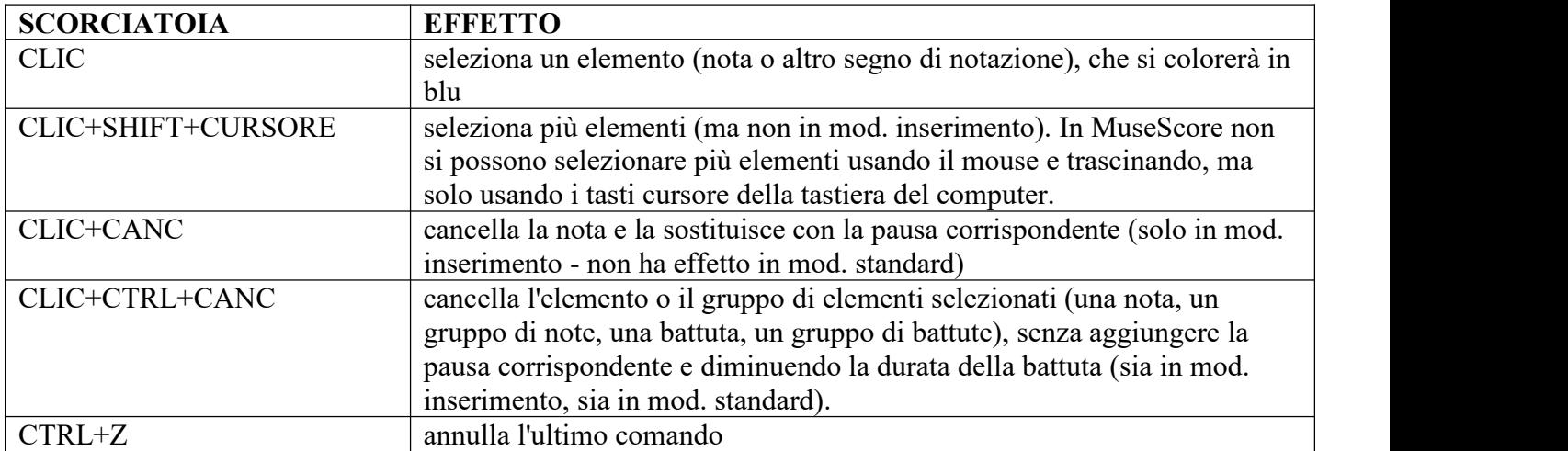

### **Scorciatoie da tastiera importanti**

#### **Riproduzione di una melodia**

Per riprodurre la melodia scritta nello spartito, cliccare sul tasto di riproduzione (icona a forma di triangolo) nella barra degli strumenti:

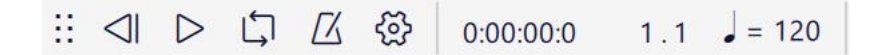

Per aumentare o diminuire la velocità di riproduzione, clicca su Tavolozza \ Metronomo o trascina la barra per i sei puntini per sganciarla dal pannello:

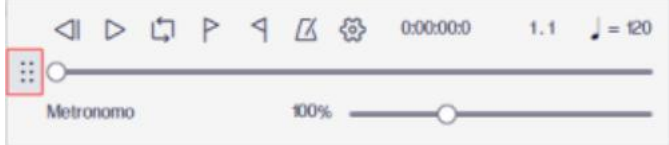

Clicca sul menu Visualizza \ Ripristina, se non riesci a trascinare la barra nella posizione di default.

Per riprodurre solo una parte della melodia

Seleziona l'intervallo di note. Poi clicca sull'icona della riproduzione ciclica nella barra degli strumenti di riproduzione:

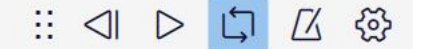

Infine clicca sull'icona Riproduci.

Per cambiare strumento

Puoi cambiare lo stumento associato ad un pentagramma. Il seguente metodo aggiorna il suono dello strumento, il nome del pentagramma e la trasposizione del pentagramma tutto in un colpo.

1.Clic destro in una zona vuota di una battuta e scegli Proprietà pentagramma...

2.Clic su Cambia strumento... (pulsante a destra)

3.Scegli il nuovo strumento e clicca OK per tornare alla finestra di dialogo Proprietà pentagramma. 4.Clicca ancora OK per tornare allo spartito

Per diminuire il volume di una voce

Visualizza il mixer (menu Visualizza \ Mixer) e agisci sul cursore del volume relativo a quella voce.

# **Testi**

# Tipi di testo

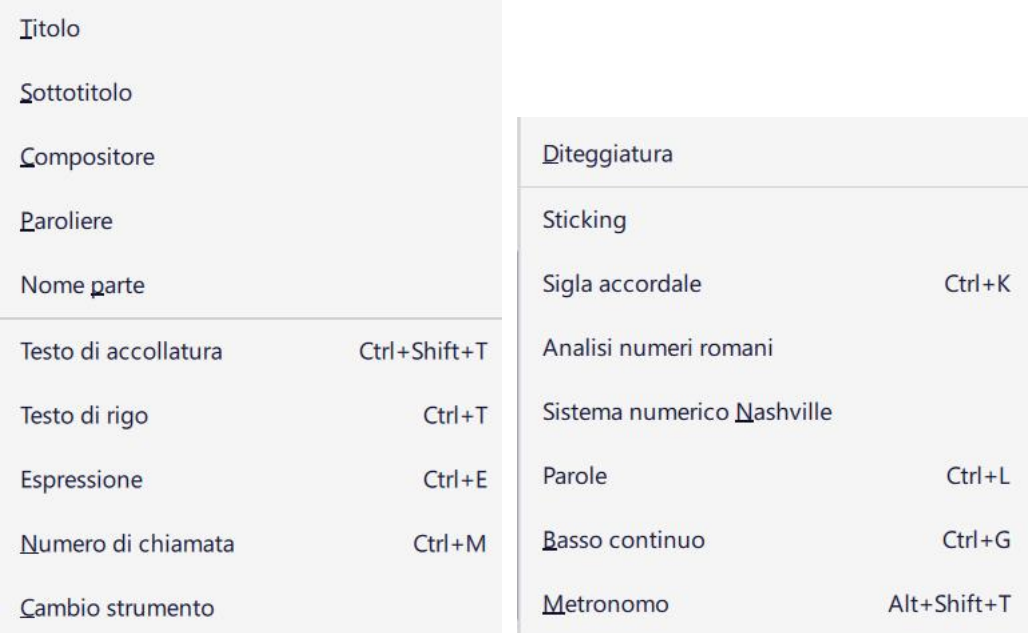

#### Inserire un testo

Per scrivere un testo nello spartito, seleziona una nota o una pausa in corrispondenza del punto in cui vorresti scrivere. Poi clicca sul menu Aggiungi \ Testo. Quindi seleziona la voce più adatta al tipo di testo. Si aprirà una casella di testo nel punto desiderato. Scrivi e concludi toccando il tasto ESC della tastiera. Se è un testo di parole (ad es. testo di una canzone), sarà scritto sotto il rigo. Se è un testo di sigla accordale, sarà scritto sopra il rigo.

# Modificare il testo

Se si vuole correggere o se si vuole applicare la formattazione a caratteri specifici in un oggetto di testo (tipo di carattere, grandezza, Grassetto, Italico, Sottolineato, apice, pedice), è possibile farlo in modalità modifica testo. Clicca sul testo con il tasto destro e seleziona la voce Modifica elemento.

Regolare la posizione degli oggetti di testo

Per posizionare un oggetto di testo, trascinare l'oggetto oppure selezionare l'oggetto e applicare una delle seguenti scorciatoie da tastiera:

←: Sposta il testo a sinistra 0.1 spazi di pentagramma (s.p. da qui in avanti).

 $\rightarrow$ : Sposta il testo a destra 0.1 s. p.

↑: Sposta il testo in alto 0.1 s. p.

- ↓: Sposta il testo in basso 0.1 s. p.
- CTRL+←: Sposta il testo a sinistra uno s. p.<br>CTRL+→: Sposta il testo a destra uno s. p.<br>CTRL+↑ : Sposta il testo in alto uno s. p.
- 

CTRL+↓ : Sposta il testo in basso uno s. p.

# **Forum in italiano**

<https://musescore.org/it/forum>